# Observatoires locaux de la lecture

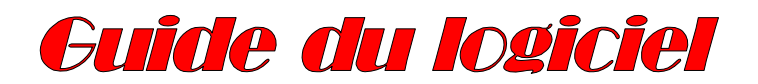

Logiciel nouveau

Alain Bentolila Jean Mesnager

2001-2002

*Chers amis,* 

*Voici le guide du logiciel d'école des O.L.L* 

*Ce logiciel, doit être installé dans chaque école engagée dans le Roll. Il permet la saisie des renseignements divers, et bien sûr des résultats des enfants aux épreuves du Roll ; mais sa fonction principale est de proposer des analyses et synthèses sur ces performances, sous deux éclairages : la classe et les élèves. Il est en ce sens la vraie articulation entre évaluation et perfectionnement.* 

*Il a été renouvelé. La nouvelle version après une année d'expérimentation dans certains observatoires locaux, est maintenant proposée à tous les OCL . Elle comporte de nombreuses améliorations, en particulier des points de vue comparatifs, des commentaires explicites sur les résultats et des prolongements pédagogiques.* 

*Vous trouverez dans les pages qui suivent les quelques renseignements nécessaires à sa mise en œuvre. Nous n'y avons pas fait figurer le détail des visualisations et analyses : cette partie, la raison d'être du logiciel, est constituée de nombreuses pages-écrans suffisamment claires.* 

*Avant tout, nous souhaitons que cet outil vous permette une bonne représentation des performances des élèves et une diversité d'éclairages sur votre classe, au meilleur bénéfice de votre pédagogie de la lecture.* 

> *Alain Bentolila Philippe Doussin Jean Mesnager Octobre 2001*

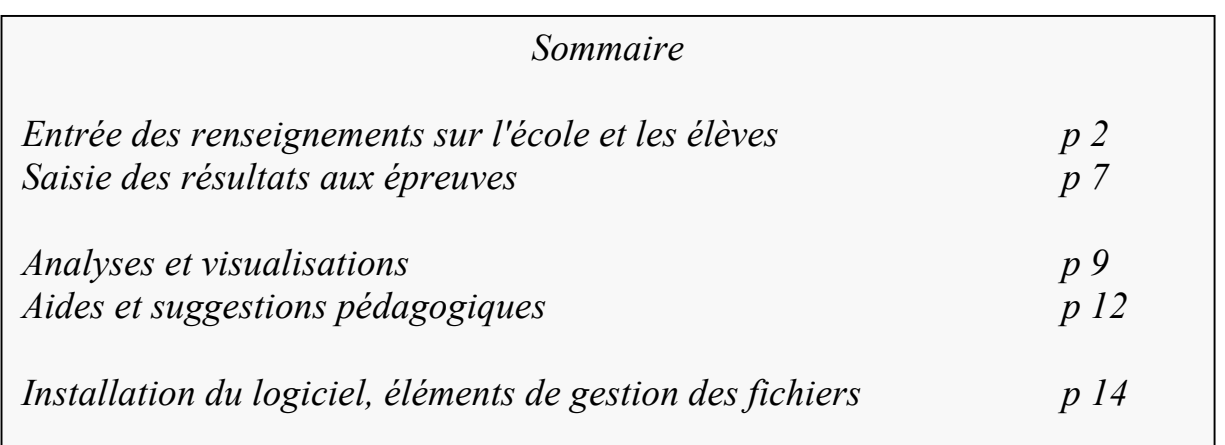

# *Page de garde*

*Après l'installation du logiciel (voir p 14) la page de garde se présente ainsi :*

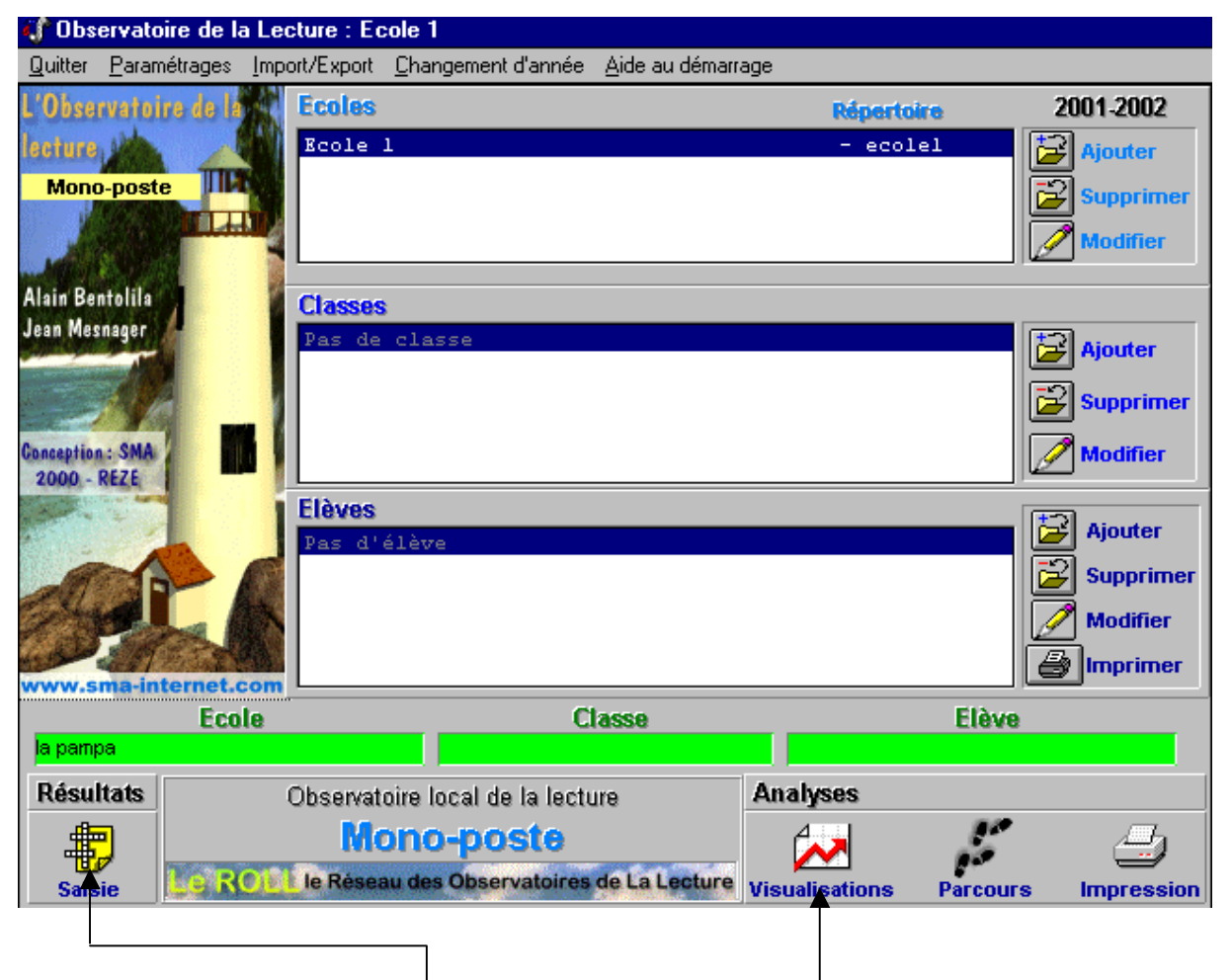

*Elle a été conçue pour vous permettre, par la suite, l'accès immédiat aux classes et aux élèves sur lesquels vont porter saisies et visualisations.* 

*Votre premier travail : saisir école, classes et élèves ; les pages suivantes vous expliqueront comment.* 

## *Saisie des renseignements sur l'école*

*1 Cliquez sur le symbole : Modifier à droite de la fenêtre Ecole*

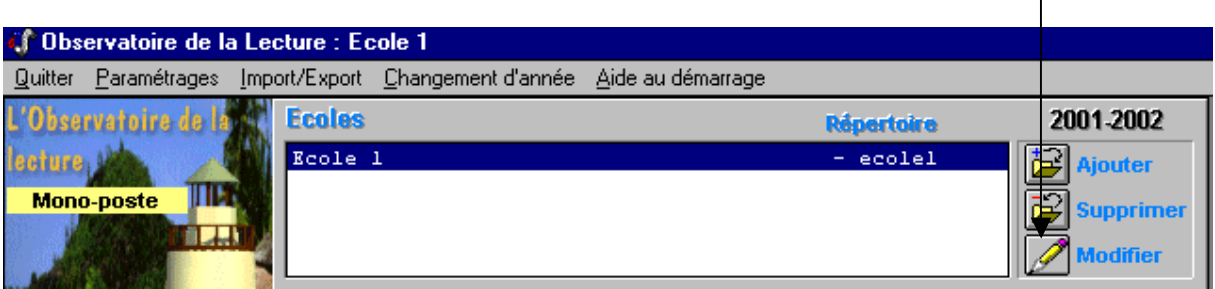

*2 Vous parvenez à une page de saisie. En activant l'option Modifier, vous êtes en mesure de remplir les champs.* 

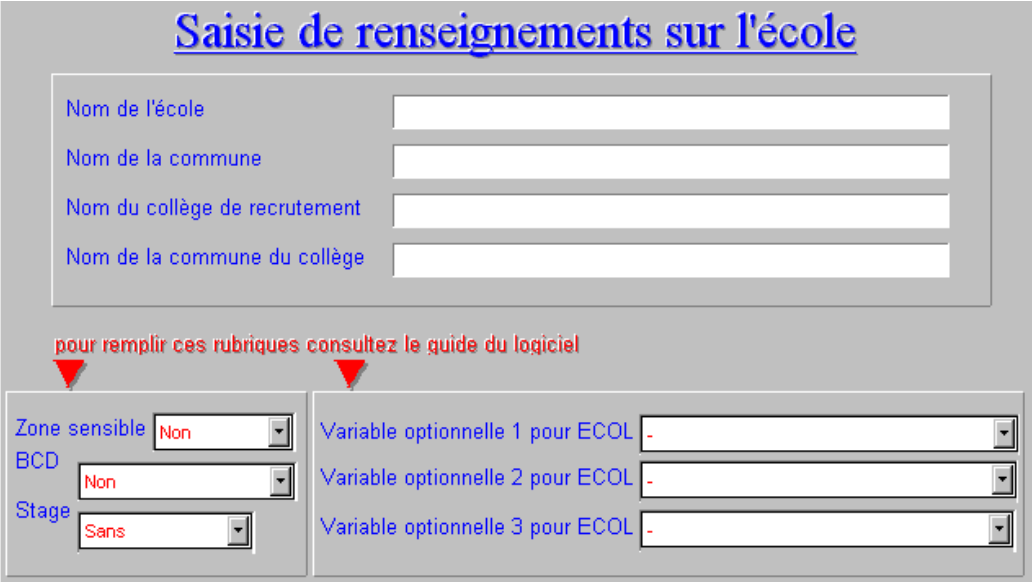

#### *Remplissez les 4 premiers champs consacrés à l'identification*

*Le fait que le nom de l'école figure est particulièrement important ! Aussi ne peut-on poursuivre la saisie si aucun nom n'est entré.* 

*En revanche, sauf cas exceptionnel, on saisit un nom et un seul, et on n'en rajoutera pas (1) !*

*Les trois renseignements figurant en bas et à gauche seront remplis en cliquant sur l'item voulu d'une liste déroulante. Voici quelques détails :* 

*- Zone sensible : "oui" pour ZEP, REP, ZUC* 

*- BCD : le personnel attaché, salarié ou non, est un personnel en général non enseignant qui s'occupe de la gestion à temps complet ou partiel:, un emploi jeune par exemple.* 

*- Stage : répondez "oui" si un stage d'école ou une reprise de formation dans l'école, sur la lecture et/ou l'écriture ont été organisés lors trois dernières années* 

*Négligez à ce stade les renseignements sur les variables optionnelles, en bas à droite.* 

*Saisissez les renseignements au clavier ou avec la souris ; passez d'un champ à l'autre par la touche de tabulation ou avec la souris. Terminez la saisie par Valider.*

*(1) Le fait de saisir plusieurs écoles dans un logiciel, ou plusieurs fois la même école sous le même nom ou des noms différents, provoque des perturbations dans les traitements ultérieurs (OCL, Nationaux) ; cet impératif est en rapport avec la nécessité de saisir tous les résultats sur le même poste, à laquelle doivent s'astreindre les maîtres.*

# *Saisie des renseignements sur la classe*

*1 Cliquez sur le symbole : Ajouter à droite de la fenêtre Classe* **Classes**  $D = c$  $A<sub>0</sub>$ **Aiouter** Supprimer **Modifier** 

*NB : si par la suite vous voulez supprimer une classe, cliquez sur ce symbole*

*2 Vous parvenez à une page de saisie. En activant l'option Modifier, vous êtes en mesure de remplir les champs.* 

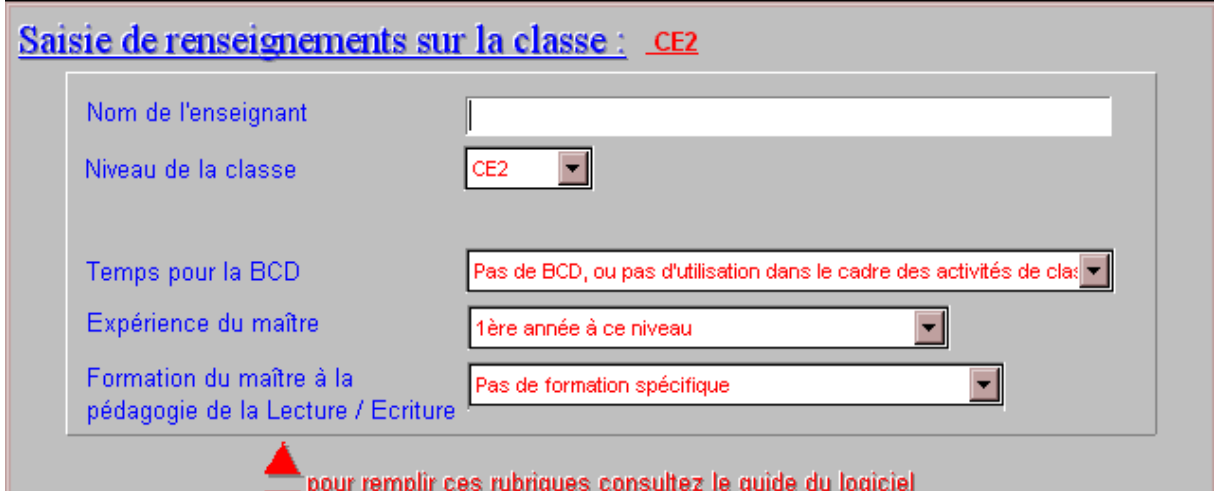

*Quelques détails :* 

- *BCD : l'ensemble des modalités d'utilisation doit s'entendre dans le cadre des activités de classe ; par exemple, la modalité 3 (2 à 5 heures) signifie que l'on utilise la BCD en liaison avec des activités de lecture, d'histoire etc. avec guidage du maître.*
- *Négligez à ce stade les renseignements sur les variables optionnelles, en bas à droite.*

*Saisissez les renseignements au clavier ou avec la souris ; passez d'un champ à l'autre par la touche de tabulation ou avec la souris.* 

*Terminez la saisie par Valider. Pour chaque nouvelle classe à ouvrir, procédez de la même façon.* 

### *Saisie des renseignements sur les élèves*

*1 Positionnez-vous sur une classe récemment créée ( pour ce faire cliquez une seule fois).*

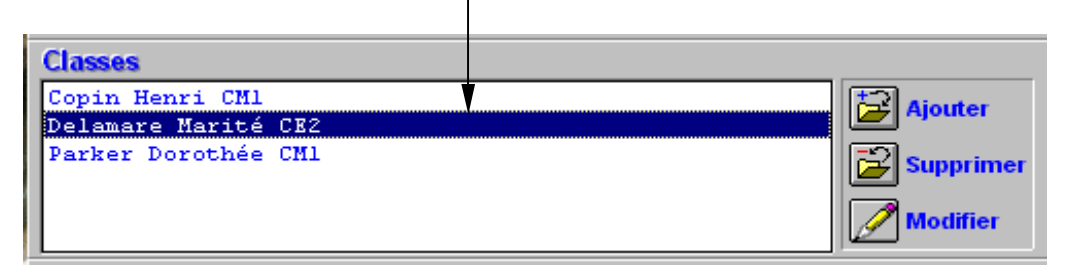

### *2 Cliquez sur le symboleAjouter à droite de la fenêtre Elèves*

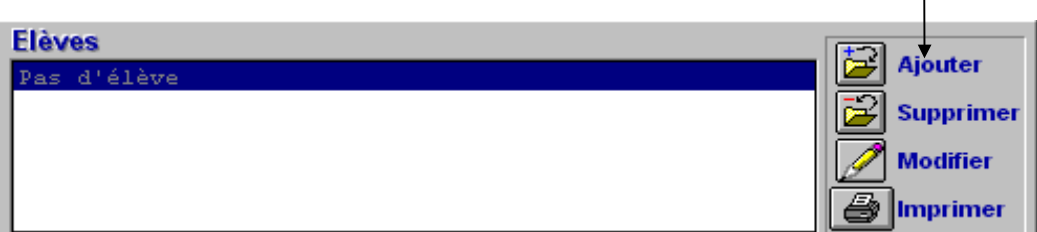

*3 Vous parvenez à la zone de saisie du premier élève.*

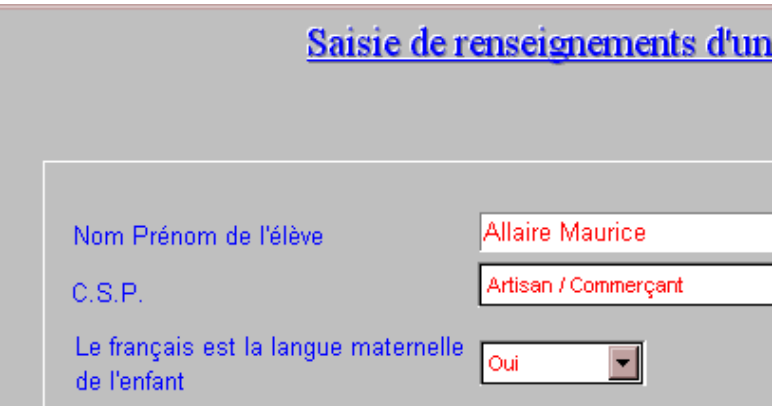

*Indiquez les renseignements demandés. Quand vous avez terminé l'opération pour l'élève en cours, passez à l'élève suivant par : Valider + suivant . Si vous utilisez le Valider simple, vous quittez le module, mais vous pouvez bien entendu y revenir à tout moment.* 

*Vous pouvez, au lieu de saisir, importer des listes venant d'autres fichiers (créées sous un traitement de texte), puis les conformer aux exigences du présent logiciel lorsqu'elles seront entrées : quelques noms seront à corriger, vous devrez entrer les renseignements sur CSP et francophonie. Pour ce faire, reportez-vous à la fin de ce document (p. 16 : Importation de listes d'élèves )* 

*Quelques détails :* 

- *La C.S.P (catégorie socioprofessionnelle ) est celle du parent situé le plus haut sur l'échelle.*
- *Il a paru important d'ajouter une variable concernant la francophonie « première », à la demande de plusieurs OCL. Dans certains d'entre eux, des études plus précises sur son influence peuvent être envisagées grâce au recours à une variable optionnelle (voir p 16)*

*Vous n'êtes pas obligés de remplir ces renseignements.*

### *Saisie des résultats des élèves*

*1 Positionnez-vous sur la classe voulue ; le début de la liste des élèves apparaît.*

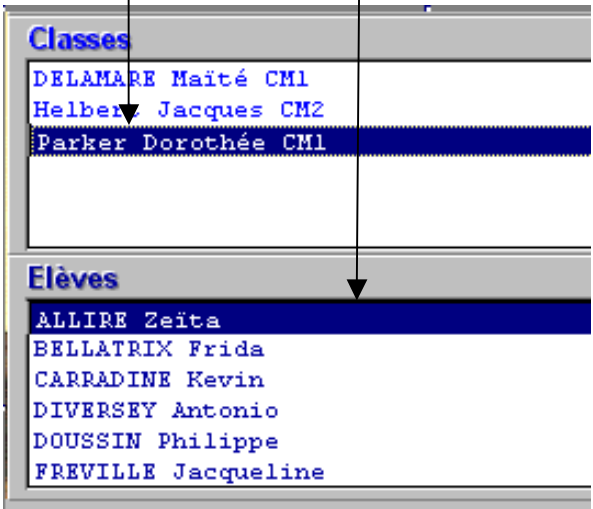

*2 Cliquez sur l'option Résultats, Saisie. en bas à gauche de l'écran.* 

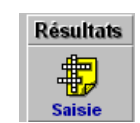

*Vous parvenez en deux temps (2a, 2b) au tableau de saisie.*

*2a Choix du type d'épreuve. et du trimestre* 

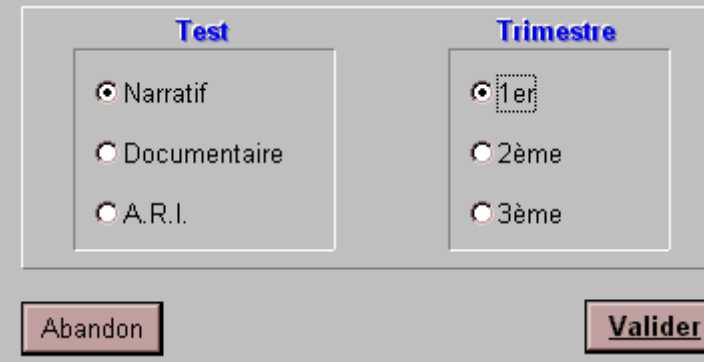

*2b Saisie proprement dite : vous obtenez le tableau qui figure page suivante.* 

*>>>* 

## *Saisie des résultats des élèves Saisie proprement dite*

*1 Dans ces zones, vous disposez des références nécessaires : classe, type d'épreuve, trimestre. Vous pouvez, à partir des deux dernières, changer directement de trimestre et de type d'épreuve* 

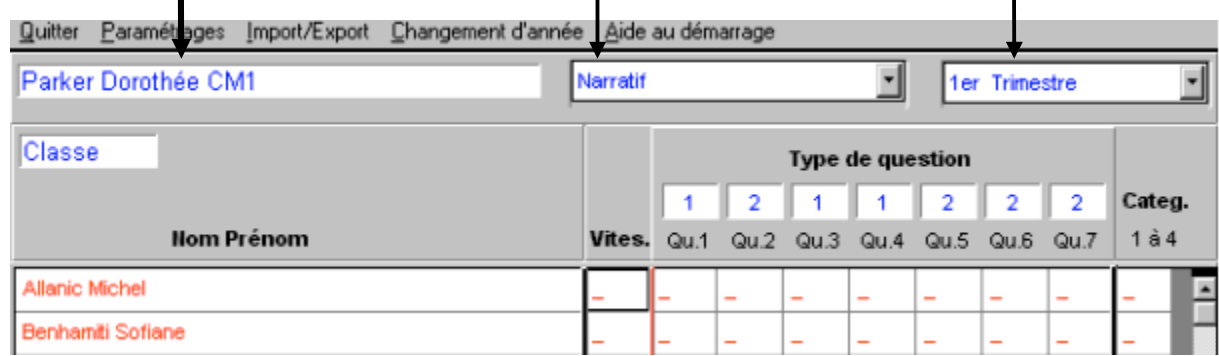

*2 Vous saisissez les résultats, question par question, en vous déplaçant à l'aide du clavier ou de la souris. Conformez-vous aux normes indiquées par la légende.* 

*Le logiciel se chargera des calculs pour déterminer la catégorie (de 1 à 4) dans la colonne de droite* 

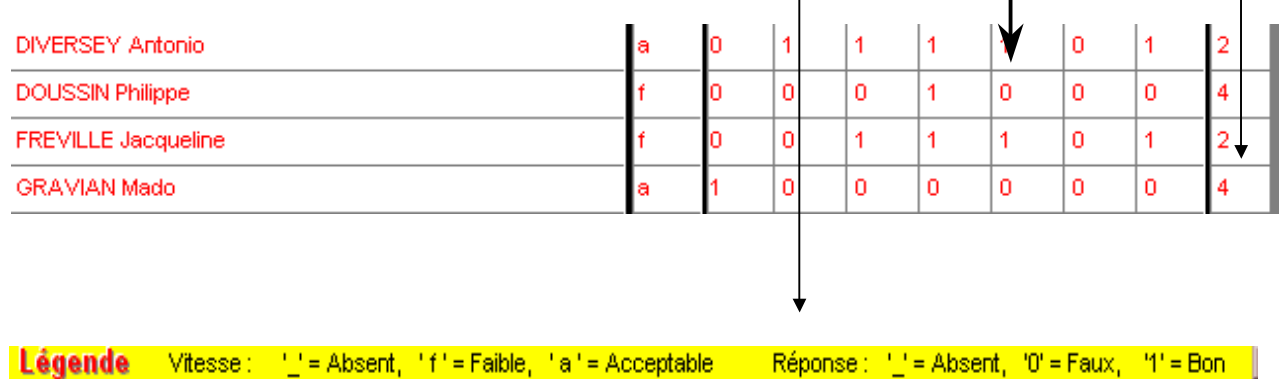

*3 A tout moment vous pouvez valider vos entrées (même partielles), et sortir du tableau, à condition que la saisie en cours pour un élève donné soit complète et cohérente.* 

### *Visualisations et Analyses*

 *Cette partie du logiciel en constitue le véritable intérêt. A partir des options proposées, le maître obtient une représentation des performances des élèves et des classes sous des éclairages divers .* 

*1 Activez, en bas à droite de l'écran initial, Analyses*  **Analyses Visualisations** La classe **EST** C Moyenne de la classe *2 Vous obtenez le menu suivant. Choisissez alors la visualisation*  Distribution des résultats *qui vous convient.* C Pour les textes narratifs... O Pour les textes documentaires... C Pour l'ARI... *Nous ne décrirons pas dans ce*  C Récapitulation *document les visualisations*  Les élèves Ł *disponibles, dont les contenus sont* C Elèves faibles en compréhension *suffisamment explicites.*  C Elèves faibles en vitesse *Un exemple figure néanmoins page*  C Elèves faibles en textes narratifs *suivante, pour vous permettre de*  O Elèves faibles en textes documentaires C Elèves faibles en A.R.I. *repérer les principales zones utiles d'une visualisation graphique type* C Evolution d'un élève C Points sensibles d'un élève C Perf. d'un élève / type de compréhension

*Dans nombre de graphiques, les résultats sont accompagnés de références plus générales. Ainsi dans "Moyenne de la classe", les résultats nationaux figurent pour comparaison, présentés sous forme de barres minces ; dans "Evolution d'un élève, les performances de ce dernier sont mises en regard de celles de la classe.* 

*Cette possibilité de comparaison immédiate est un des apports de la présente version du logiciel. Elle est essentielle pour une évaluation juste des performances, qui ne peuvent être appréciées dans l'absolu* 

### *Les composantes d'une visualisation graphique*

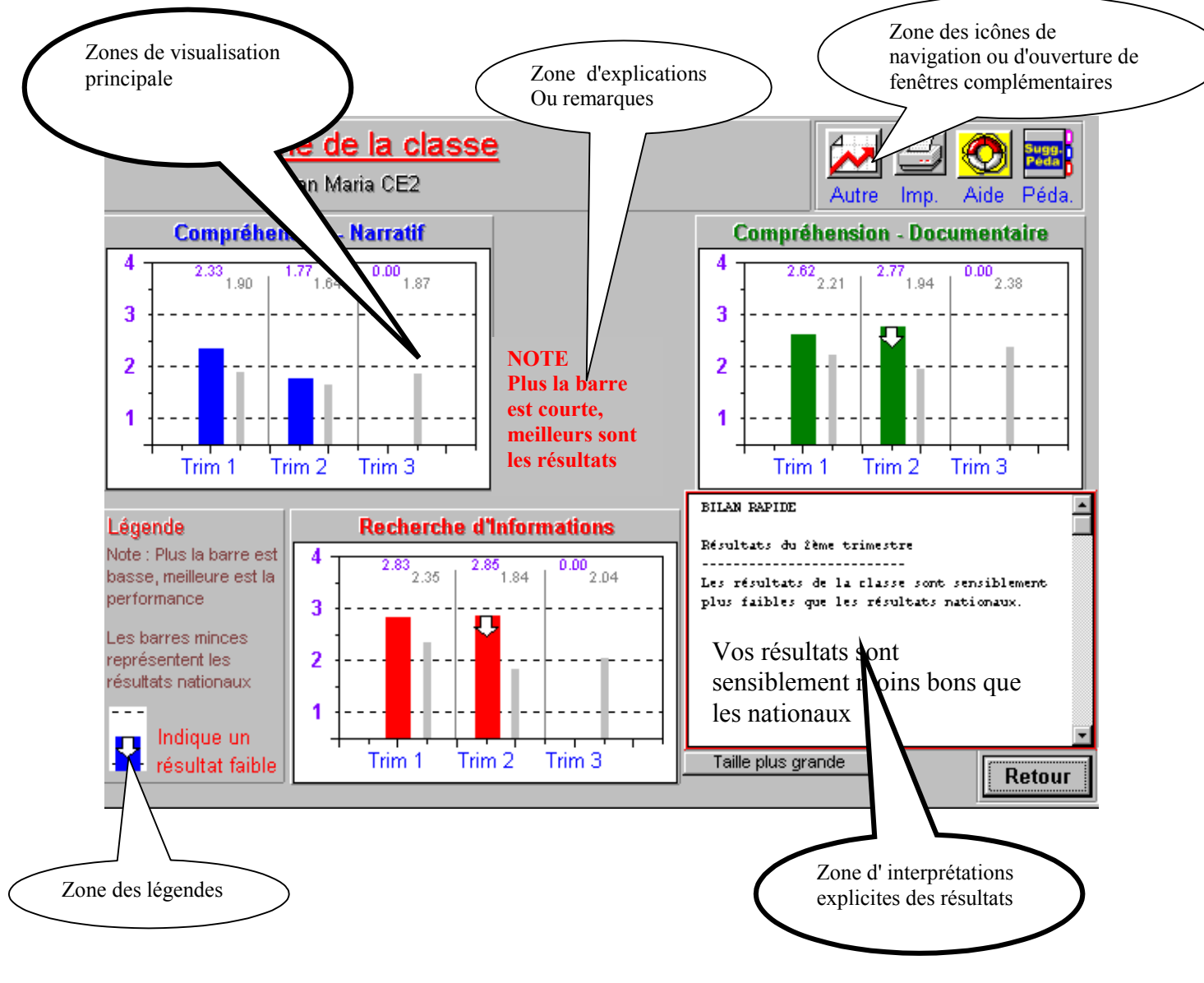

### *Autres points à retenir*

- Les tableaux et graphiques et listes sont assortis d'aides à la lecture.
	- *La circulation entre les sous-modules a été facilitée au maximum*
- *Des suggestions pédagogiques sommaires sont proposées*

Autre

- *Les "révélateurs" (élèves faibles en ...), en général des tableaux, fonctionnent sous deux principes différents : on trouvera trois listes des élèves faibles en vitesse et en compréhension générale, une pour chacun des trimestres ; en revanche, on ne verra qu'une seule liste des élèves ayant des faiblesses spécifiques (narratif, documentaire et ARI ), résultat d'observations cumulées.* 

#### *On trouvera un descriptif des aides et des suggestions pédagogiques pages 12 et 13*

## *Suivi pluriannuel des élèves Parcours*

*Le logiciel permet de suivre les performances des enfants pendant tout le cycle 3. Pour ce faire, il aura fallu au préalable procéder à l'opération "Changer d'année" , détaillée plus loin.* 

*Nous décrivons ici la visualisation d'un parcours.* 

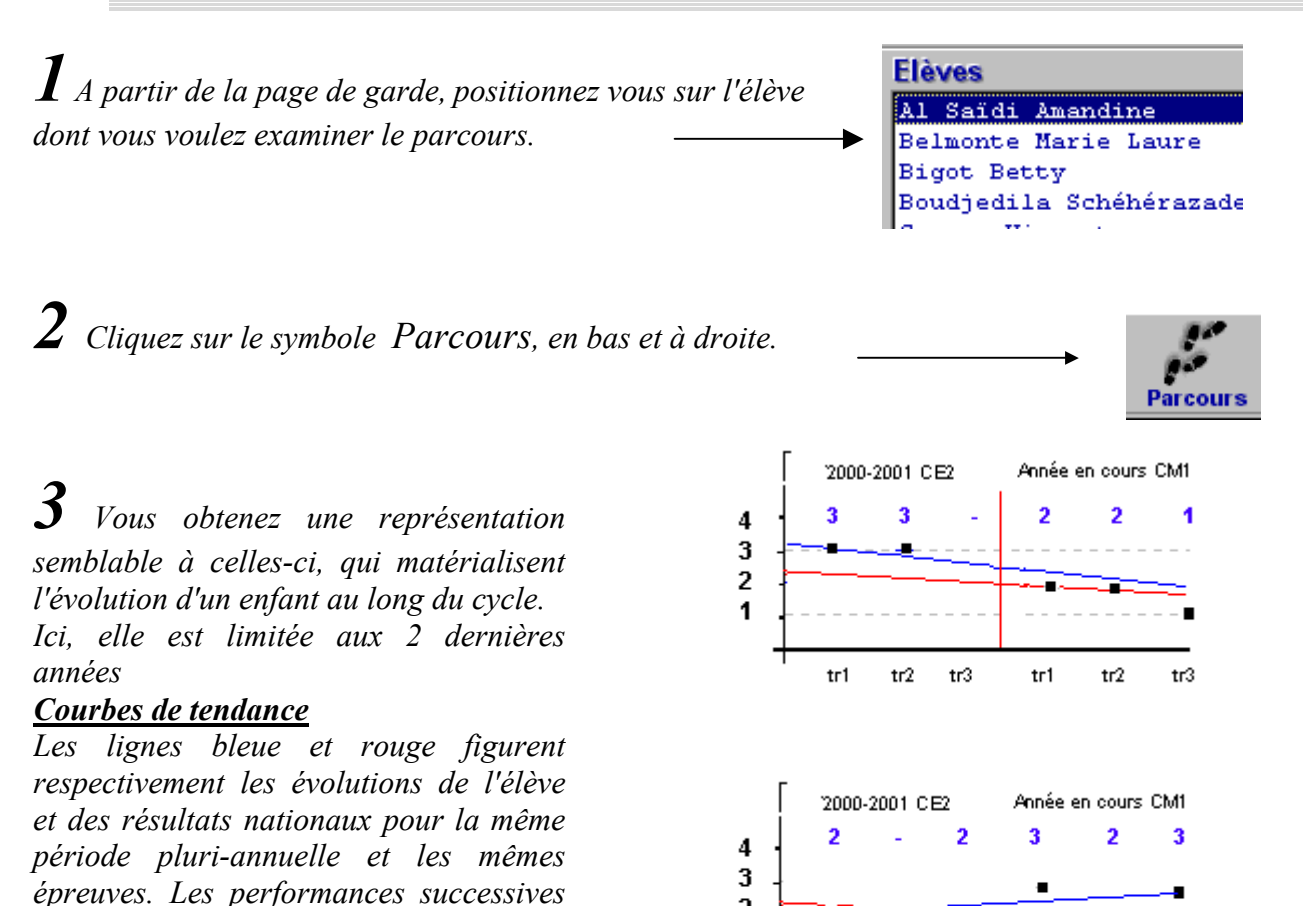

*de l'enfant sont portées sur le graphique. Il y a progrès lorsque la courbe élève monte moins ou descend plus que la courbe nationale. Cette figuration est une application du principe d'évaluation* 

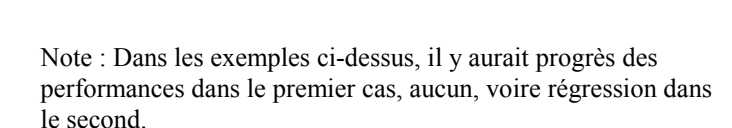

 $tr3$ 

 $tr2$ 

 $tr1$ 

 $tr3$ 

 $tr2$ 

#### Changement d'année

*comparative.*

Cette opération est nécessaire, à la fin de chaque année ou au début de la suivante, pour permettre au logiciel de gérer le suivi des élèves tout au long du cycle.

 $\overline{2}$ 1

 $tr1$ 

N'oubliez pas d'abord d'exporter les données, sous le mode "Vers le compilateur". Puis, cliquez sur l'option "Changement d'année", et laissez-vous guider.

Le détail des opérations figure en p 15 du présent document.

# *Aides à la lecture des graphiques*

 *Pour mieux lire les graphiques, vous disposez d'écrans d'aide ouvrables à partir de l'analyse en cours.* 

*1 A partir de la page en cours, cliquez sur l'icone "Aide"* 

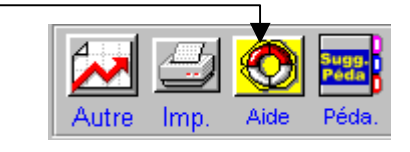

*2 Vous obtenez un écran comme celui-ci, vous permettant un meilleure lecture de la page d'analyse en cours. Les points essentiels sont signalés et leur lecture expliquée.*

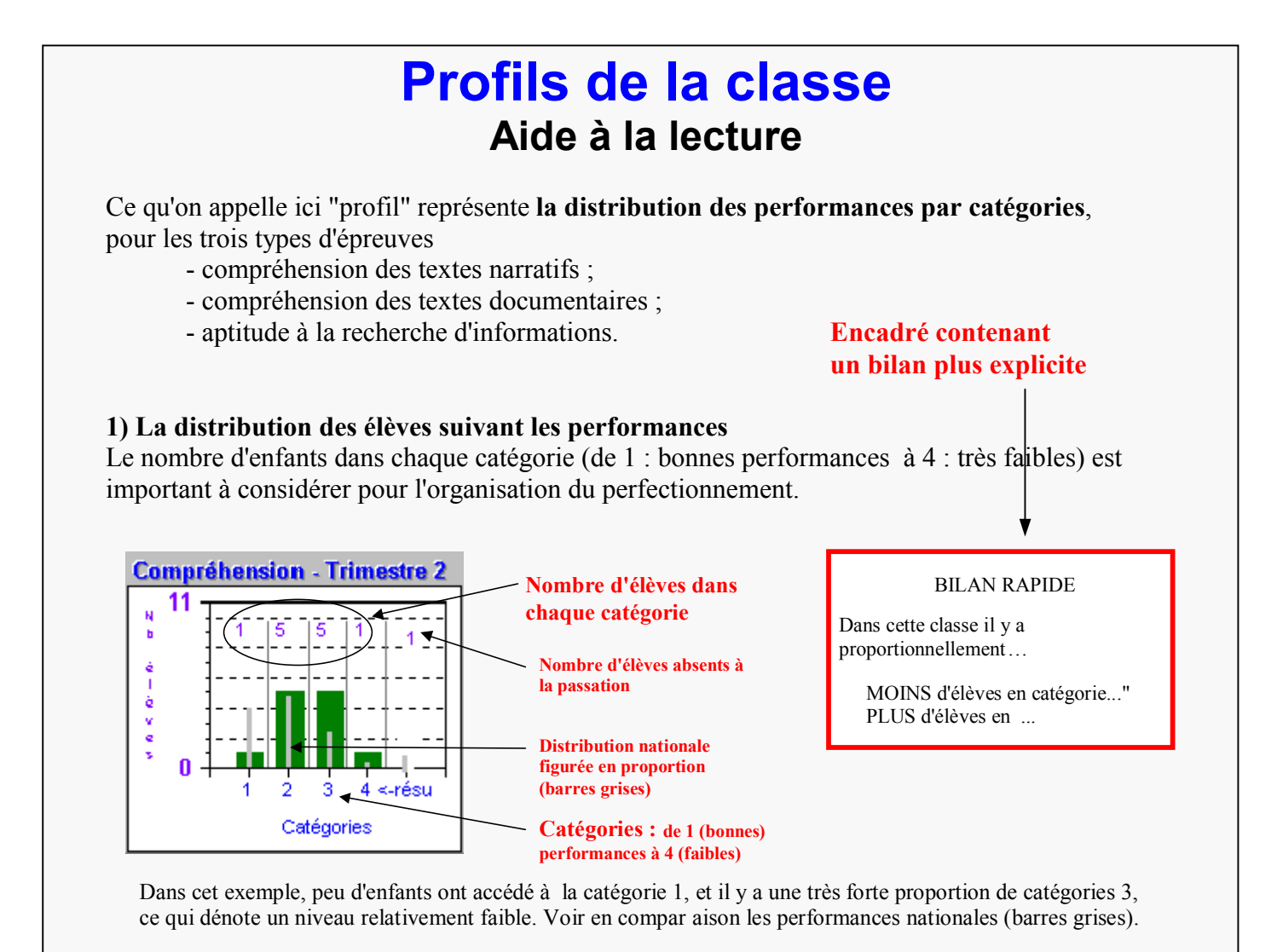

#### **Note sur les Aides à la lecture :**

Lors de l'appel d'une aide, celle-ci apparaît en écran pleine page. Pour éviter une saturation de la mémoire, **refermez** cette fenêtre après consultation, en faisant appel à la croix de l'angle "Nord-Est" ou, mieux, en cliquant (Nord-Ouest) sur "Retour". Ne vous contentez pas de réduire la fenêtre d'aide courante.

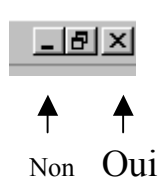

# *Suggestions pédagogiques*

*Des suggestions pédagogiques sont proposées dans le prolongement de l' analyse ou de la visualisation en cour . Il va de soi que la pédagogie ne peut être automatisée, et le contenu des activités, leur élaboration précise restent du domaine de l'enseignant. Mais les suggestions faites dans cet espace ont pour objet de faciliter l'organisation du perfectionnement, à partir des traits principaux de l'analyse en cours.* 

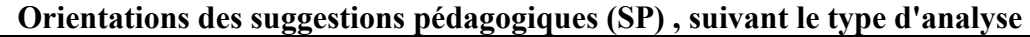

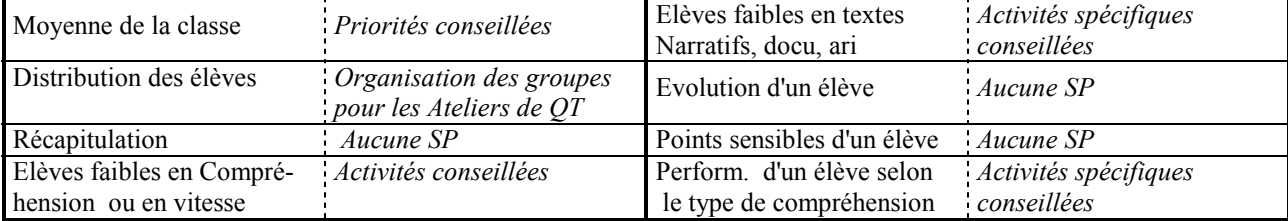

*1 A partir de la page en cours, cliquez sur l'icone "Péda"* 

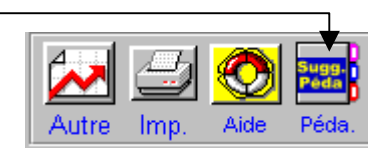

*2 Vous obtenez un écran comme celui-ci, vous proposant des priorités, des organisations, des activités plus adaptées aux configurations de classe ou aux profils d'élèves constatés.*

### **Elèves faibles en compréhension générale Suggestions pédagogiques**

Rappel : Il s'agit d'élèves **faibles ou très faibles** à la fois en compréhension de textes narratifs et documentaires

**Trimestre 2** Bachurski Loïc Dacosta Jérémie Leleu Aude

#### **Propositions**

Si ces élèves sont lents, il se peut qu'ils soient encore obligés de déchiffrer la plupart des mots. On peut s'en assurer en leur faisant passer le test MIM. En cas de faiblesse nette à cette épreuves, il faut mettre en place avec eux un programme spécifique de remise à niveau, avec la collaboration éventuelle de structures spécialisées.

Si ces élèves ont peu de problèmes de déchiffrement, on leur proposera des ateliers de questionnement sur des textes d'abord courts, puis de longueur croissante. Cette activité, en principe destinée au tréfagments permettra également d'obser

### *Installation du logiciel*

*Vous trouverez sur le CD-Rom 3 répertoires* 

- *Complet ( Installation complète);*
- *Demo (Installation d'une version de démonstration);*
- *Maj (Mise à jour).*

*Dans tous les cas, lancez l'installation par Setup.exe, et suivez les instructions* 

#### *Quelle installation choisir ?*

- *Si vous êtes un nouvel OCL, installez la version Complet dans l'école.*
- *Si vous êtes un ancien OCL, vous avez le choix entre Complet et Maj.*

- *Si la configuration est correcte sur l'ancien logiciel à l'école (1 seule école, cohérence entre maîtres et numéros de classes, celles-ci non doublées), utilisez la Mise à jour ; les fichiers nouveaux seront copiés dans le répertoire principal du Roll, souvent nommé Ecole.* 

- *Si la configuration est altérée après des manipulations diverses, et qu'il est plus sain de réinstaller complètement le logiciel, alors utilisez Complet. Dans ce cas, à la première exécution, on ne verra apparaître aucune donnée. Si vous avez déjà opéré le changement d'année, et même entré les premiers résultats de l'année nouvelle dans l'ancienne version, alors copiez le répertoire Ecole1 de l'ancienne version dans le répertoire principal de la nouvelle.* 

• *La version Demo est réservée au site OCL pour les formations.* 

*Quel répertoire choisir pour l'installation ?* 

*- Complet : en cours d'installation, un message vous propose le répertoire C\Ecole. Si aucun autre répertoire ne porte ce nom, acceptez-le ; sinon proposez un autre nom ou une autre dénomination de disque (D par exemple si vous avez un disque dur nommé D); il ne faut pas choisir le même nom de répertoire que celui du logiciel ancien déjà installé .* 

*- Maj : en cours d'installation, il faut choisir le répertoire principal sur lequel le logiciel ancien est déjà installé.* 

### *Compléments Eléments de gestion*

*Vous trouverez ci-dessous un ensemble d'opérations nécessaires ou facultatives. Certaines (1, 2, 4) sont accessibles à la plupart des maîtres ; pour d'autres il vaut mieux faire appel à un collègue habitué aux opérations de gestion sur l'ordinateur, ou au responsable info de l'OCL Les opérations 1 et 2 3 sont indispensables ; les autres sont un recours éventuel.* 

#### *1 Exportation des fichiers de résultats vers l'OCL ( Import/Export)*

*Pour la mise en œuvre d'analyses plus globales (circonscription, groupes d'écoles) les résultats de l'école, après les passations, seront exportés sur disquette et traités à l'OCL (Observatoire de circonscription) grâce au logiciel "Compilateur" .* 

*Pour exporter, mettez une disquette dans le lecteur, activez Import/Export, puis choisissez l'option Exportation > Vers Compilateur. Suivez les instructions.* 

#### *Vérification du résultat*

*Pour permettre ensuite une compilation correcte, il convient que les fichiers sortants soient agencés sur la disquette de manière conforme. Son contenu doit se présenter ainsi*

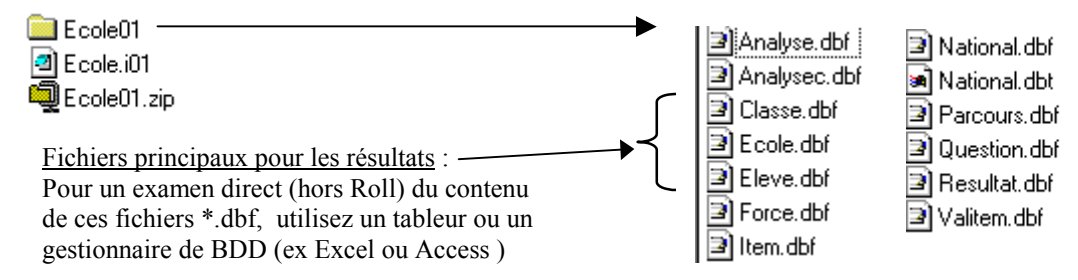

*Si vos fichiers d'école ne se présentent pas ainsi, prévenez le responsable info de la circonscription. Il examinera le résultat et jugera la mise en conformité la plus économique.* 

#### *2 Changement d'année*

*Cette opération se fait en deux temps* 

*a) Stockages de fin d'année*

*Cliquez sur "Changement d'année", en haut de la page de garde.* 

*Un message vous rappelle que l'opération "Exportation vers l'OCL" (voir ci-dessus) doit avoir été faite préalablement. Si ce n'est pas le cas, faites-la.* 

*Ensuite, vous entrez dans le changement d'année proprement dit. Suivez alors les instructions.* 

- La page du garde du *logiciel n'affiche plus d'élèves dans le champ* "Elèves"
- Les noms des maîtres anciens continuent à figurer dans le champ "Classes"
- Les données des années précédentes sont stockées dans une base de données.

#### *b) Construction des nouvelles classes*

*Modifiez éventuellement, dans le champ "Classes" de la page de garde, les noms et classes des maîtres engagés dans le Roll pour la nouvelle année (Option "Modifier")* 

*Sélectionnez dans le champ "Classes" un enseignant déjà présent, éventuellement modifiez des données le concernant, ou ajoutez un nouvel enseignant. Pour chacun d'entre eux, et cliquez sur* 

*Import/Export / Importation d'élèves depuis BDD* 

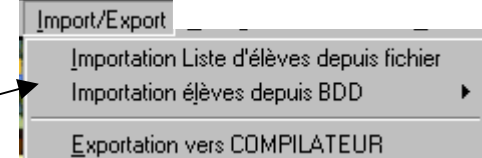

*Vous avez accès à la totalité des élèves sauvegardés lors de la phase a) ci-dessus. Construisez alors la classes en prélevant les élèves voulus ; complétez éventuellement avec les nouveaux élèves que vous entrerez un à un en utilisant le champ "Elèves" de la page de garde* 

#### *3 Pour construire les classes (Voir p 5 ) : Importation de listes d'élèves*

#### *( Import/Export)*

*Si vous êtes une nouvel OCL, ou si vous avez installé le logiciel COMPLET, vous pouvez construire les classes en entrant les élèves un à un. Vous pouvez aussi importer des listes d'élèves déjà constituées sur d'autres répertoires, ce qui vous évite une saisie fastidieuse. Pour ce faire, utilisez la fonction " Import / Export " en haut de la page de garde, puis "Importation de liste d'élèves depuis fichier ".* 

*Elle obéit à trois principes :* 

- Les fichiers proviendront de n'importe quel traitement de texte fonctionnant sous Windows, à condition *qu'ils aient été sauvegardés en "Texte seulement".*
- *Seuls sont récupérés les deux premiers mots (séparés par un espace) de la liste originelle, supposés représenter le nom et le prénom de l'élève.*
- *C'est la totalité de la liste qui sera récupérée : donc le fichier source (ex : "machin.txt") ne doit contenir que la liste de base pour la classe en cours de construction*

*Après l'importation, vous devrez procéder à quelques reprises dans le module de saisie des renseignements (Voir p 6 : saisie des renseignements élèves ) ; vous pourrez supprimer des élèves, en rajouter, modifier les entrées erronées par le bouton Modifier. Vous aurez de toute façon à compléter les champs ( Catégorie socioprofessionnelle, francophonie) par "Modifier"* 

#### *4 Pour faire une sauvegarde de sécurité*

*(Paramétrages / Accès aux Fonctions spéciales ; puis ...Fonctions spéciales / Sauvegarde) Par précaution, il convient d'archiver les résultats sur disquette après chaque passation ; en cas de panne avec perte de contenu, on pourra réinstaller les résultats ainsi sauvegardés après remise en état.* 

*Cette opération est de la responsabilité de l'animateur de site (Circonscription)* 

*Elle s'effectue par l'intermédiaire du menu "Paramétrages / Accès aux Fonctions spéciales" qui nécessite l'introduction du mot de passe "sma"* 

*Une fois l'option "Fonctions spéciales" apparue, sauvegarder par "Sauvegarde".* 

*Si quelque temps plus tard vos données ont par malheur été perdues, vous pouvez les récupérer par "Fonctions spéciales / Restauration".* 

#### *5 Variables optionnelles*

*Les utilisateurs peuvent créer jusqu'à 9 variables optionnelles : 3 pour l'école, 3 pour la classe, 3 pour les élèves. Elles permettent d'entrer des critères propres à un site, ou liés à un projet conçu par une équipe de circonscription etc. Par exemple on pourra tenter de situer les enfants récemment scolarisés, la réussite à la lecture de textes longs ou l'influence de l'utilisation régulière d'un logiciel d'entraînement à la lecture. L'expérience a montré que cette possibilité est peu utilisée par les OCL. La création de variables optionnelles est de la responsabilité de l'animateur de site (circonscription).* 

#### **Tableau résumé des différents types d'exportation et d'importation**

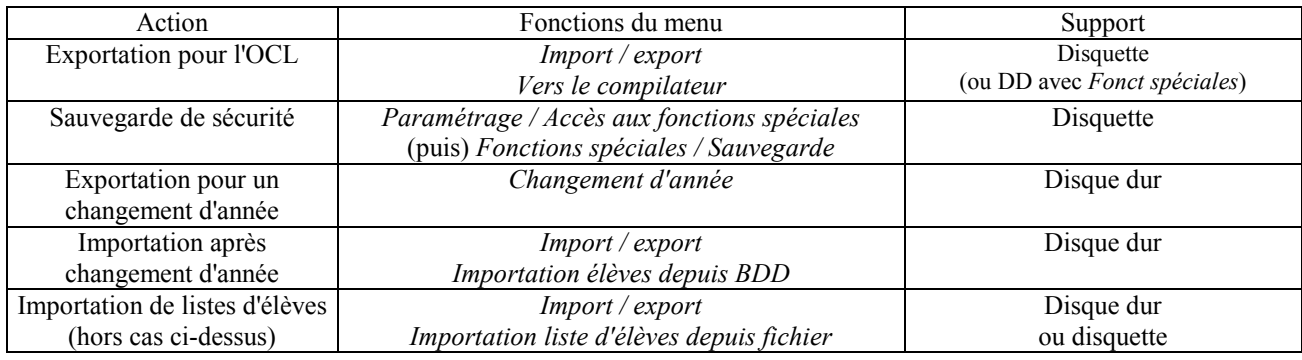

#### *Incidents*

*A la suite de certaines opérations intempestives sur les fichiers, il se peut que le logiciel envoie un message d'erreur sur fond blanc. Il faut alors, en général, relancer le logiciel. Dans certains cas extrêmes, il faut faire redémarrer la machine.* 

**Pour les problèmes logiciels, adressez-vous de préférence à Philippe Doussin [sma@oceanet.fr](mailto:sma@oceanet.fr)**

**Tel (**seulement si extrême urgence**) 06 62 32 75 38** 

# Observatoires Locaux de la Lecture

# **Principaux documents disponibles**

• guide de passation

 *quelques éléments théoriques*

- lecture et compréhension
- réflexions sur l'évaluation

### *tests complémentaires*

- la technique du rappel oral
- guide d'évaluation continue
- test d'identification des mots (MIM)

### *perfectionnement*

- guide de perfectionnement
- la technique du questionnement de texte

### **Alain Bentolila Jean Mesnager**

http://www.uvp5.univ-paris5.fr/ROLL/